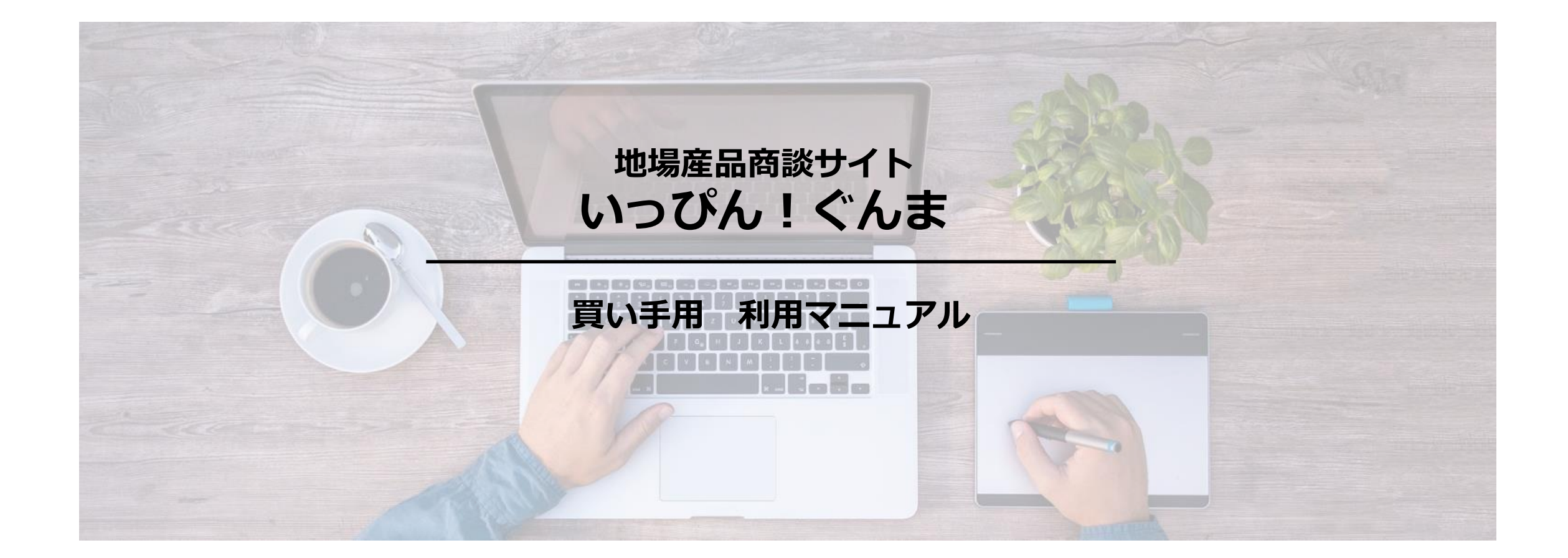

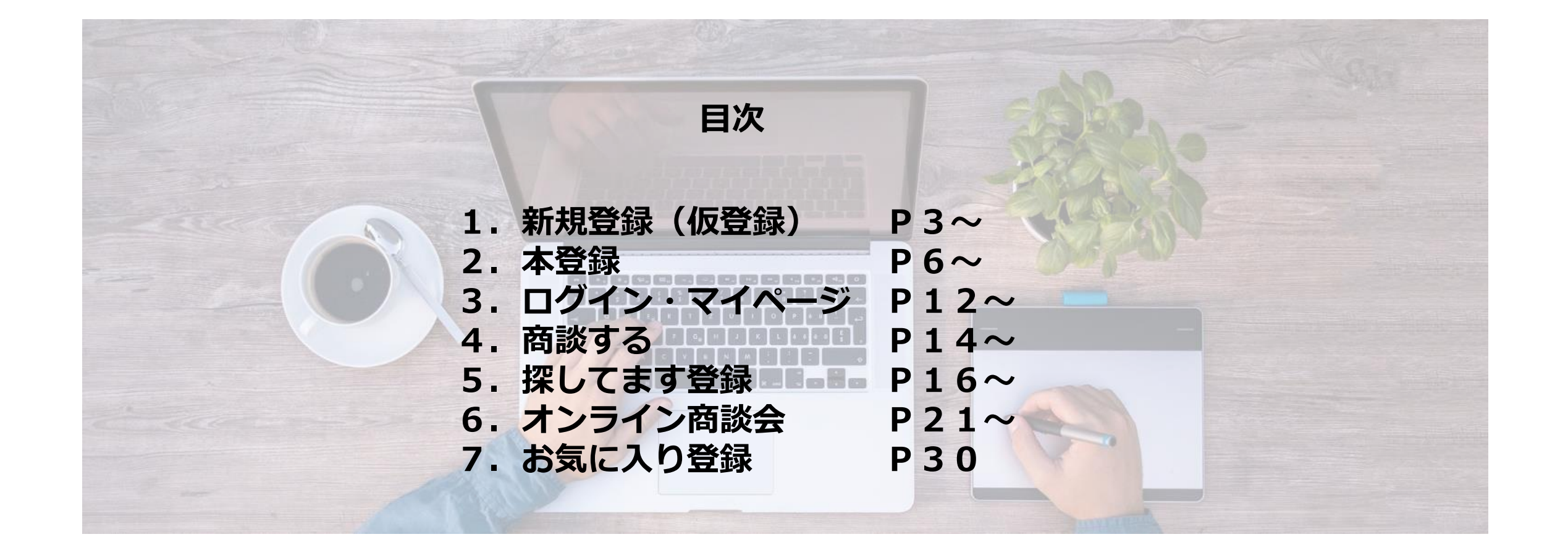

## 1.新規登録(仮登録)

いっぴん!ぐんまURL [https://shoudan-gunma.com](https://shoudan-gunma.com/)

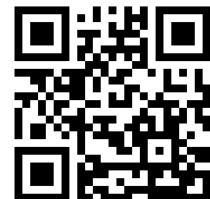

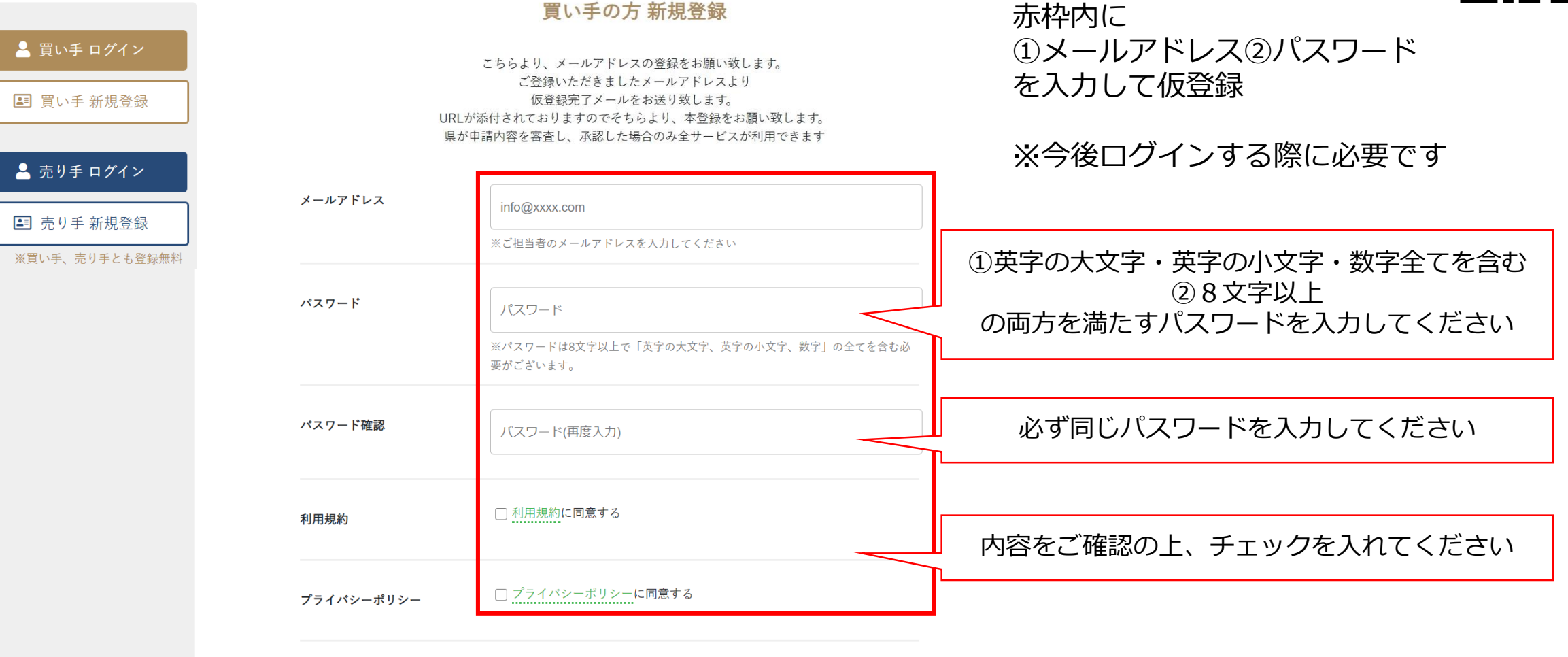

全て入力したらクリック 送信

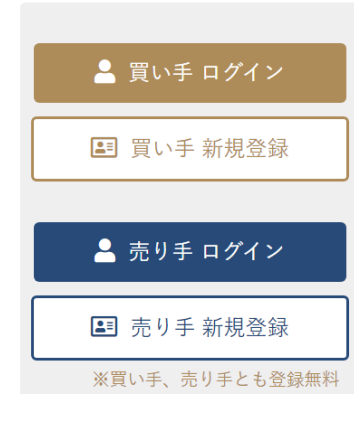

 $\Delta$ 

登録いただいたメールアドレス宛にメールを送りました。

ご登録いただきましたメールアドレスに 仮登録完了メールをお送り致しました。

URLが添付されてますので、 そちらより、本登録をお願いいたします。 確認・送信ボタンをクリックすると メールアドレスにメールが自動送信されます

【仮登録完了】地場産品商談サイト いっぴん!ぐんま

受信トレイ×

地場産品商談サイト いっぴん!ぐんま noreply@shodan-gunma.com sendgrid.net 経由 To 自分 <del>v</del>

この度は新規ユーザー登録にお申込みいただきありがとうございます。 この意識の説子<br>地場産品商談サイト いっぴん!ぐんまの仮登録が完了いたしました。<br>下記URLより24時間以内に本登録を行ってください。

https://stg.shoudan-gunma.com/nuser/mailactivate.php?md5=1ef5d48e07522d8ac0fa0527d9427ecf&method=mailactivate

メールアドレス: kita.c@giftpad.jp パスワード: \*\*\*\*\*\*\*\*

※本メールは自動送信のため、本メールへの返信にはご返答いたしかねます。

予めご了承ください。

※本メールに心あたりがない場合、お手数ですがE-mailにてjibasan@pref.gunma.lg.jpまでご連絡ください。

メールを開き、本登録用のURLをクリック

※24時間以内に登録を行ってください ※登録には、仮登録で入力した メールアドレスとパスワードが必要です

1.新規登録(ログイン)

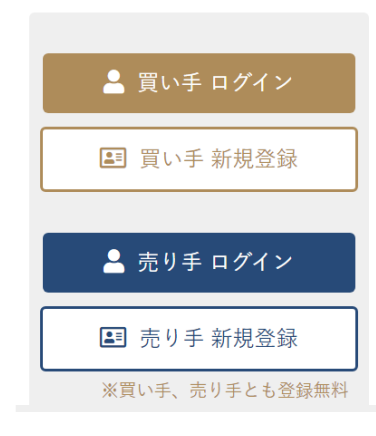

対象のメールアドレスは有効化済みです。 下記ボタンからログインをしてください。

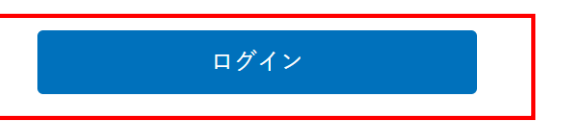

URLをクリックすると メール登録完了画面が開くので ログインをクリック

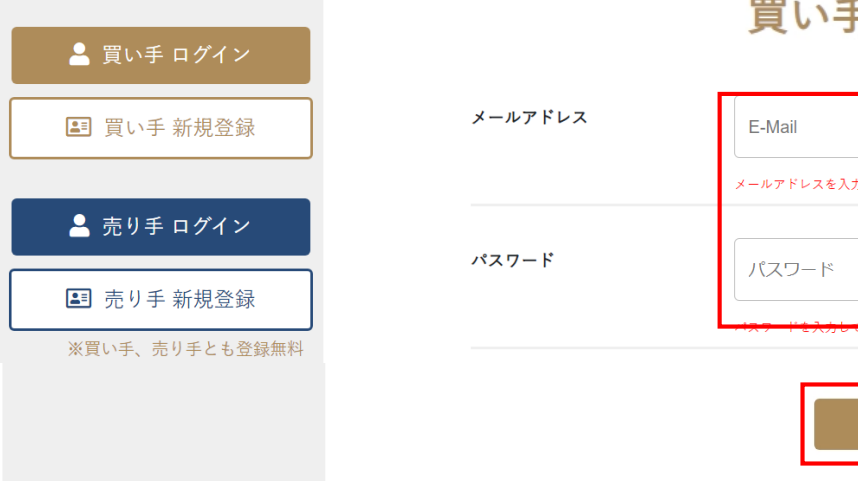

#### 胃い手の方 ログイン

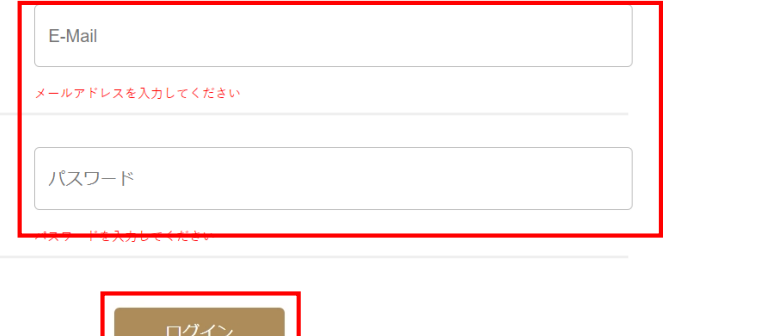

仮登録で入力した メールアドレス パスワード を入力してログインをクリック

→ パスワードを忘れた方はこちら

→ 新規登録の方はこちら

→ 売り手の方用ログインページはこちら

# 2.本登録(企業情報)

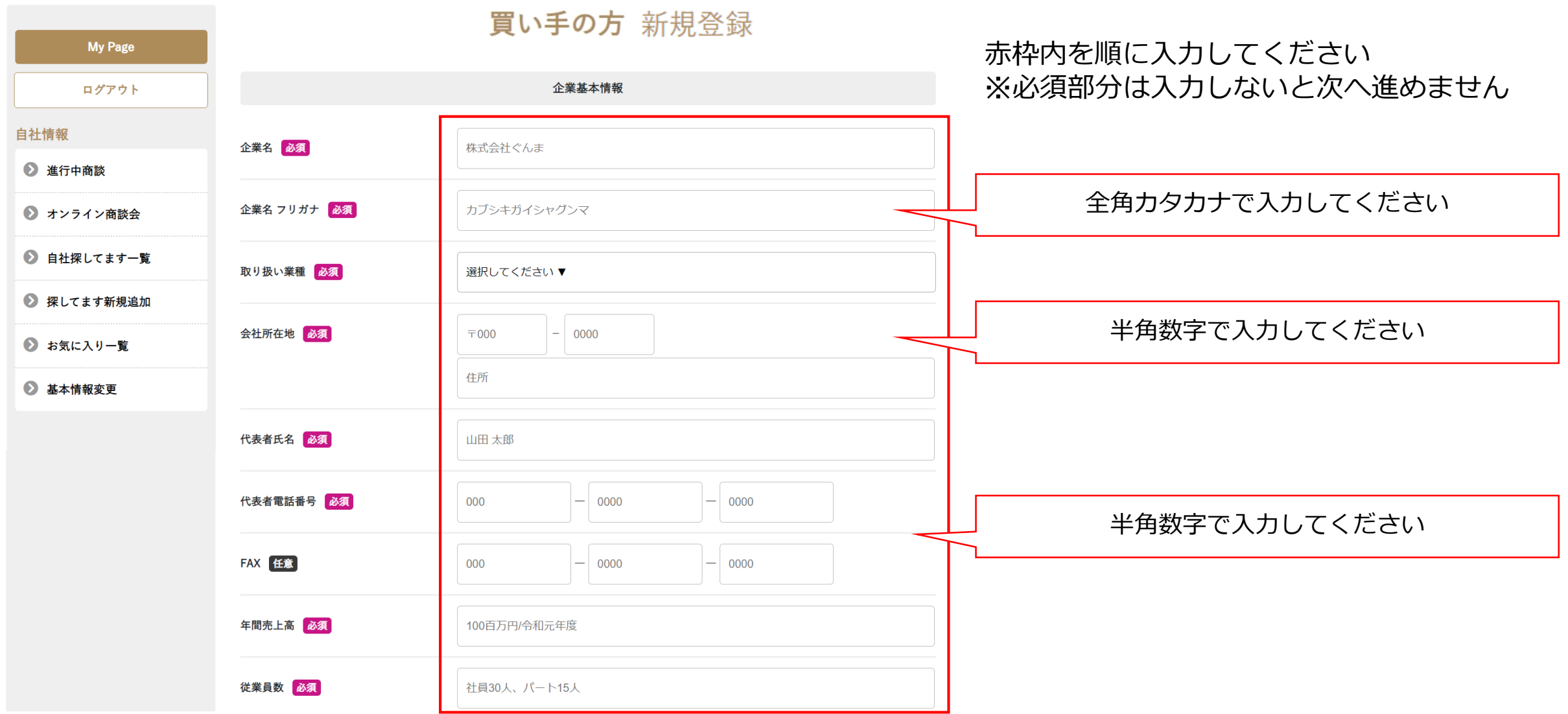

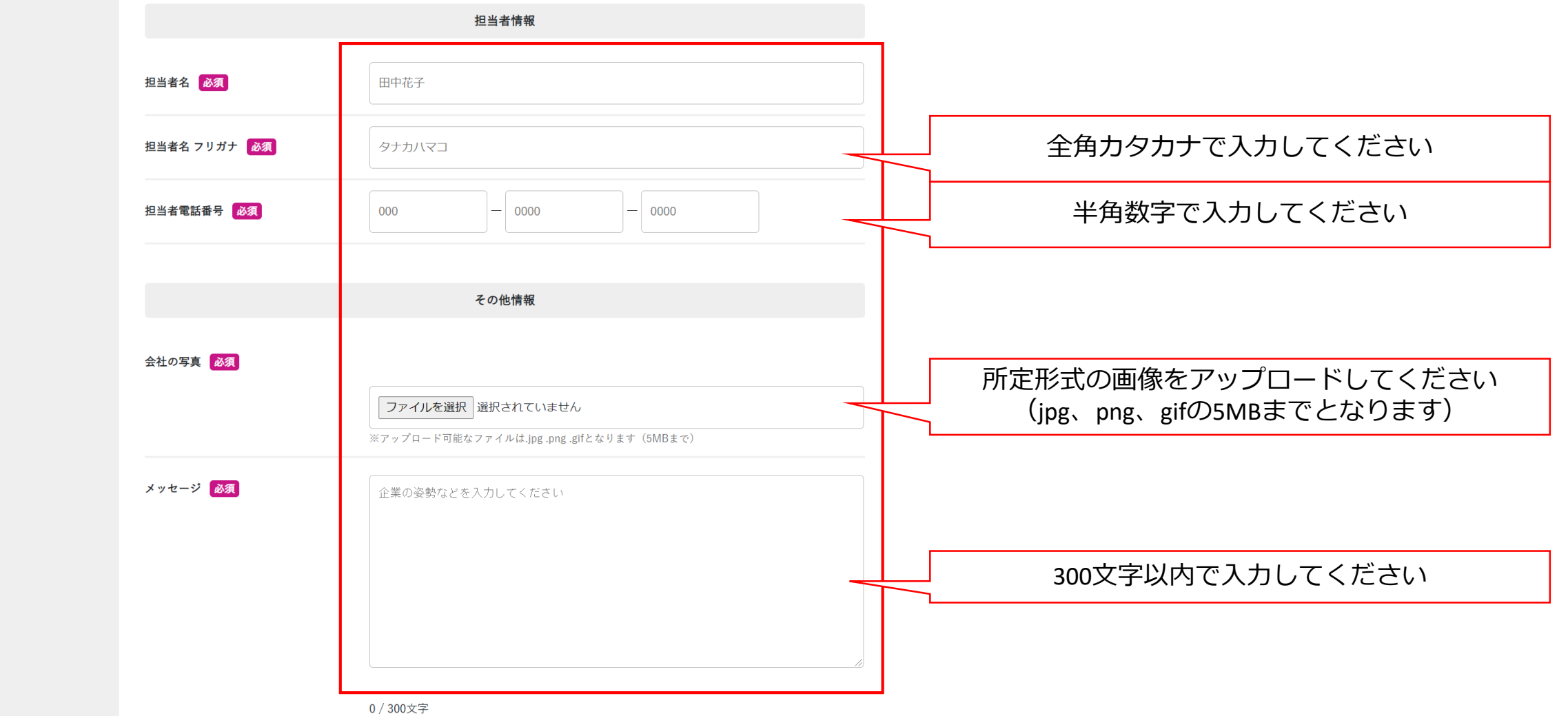

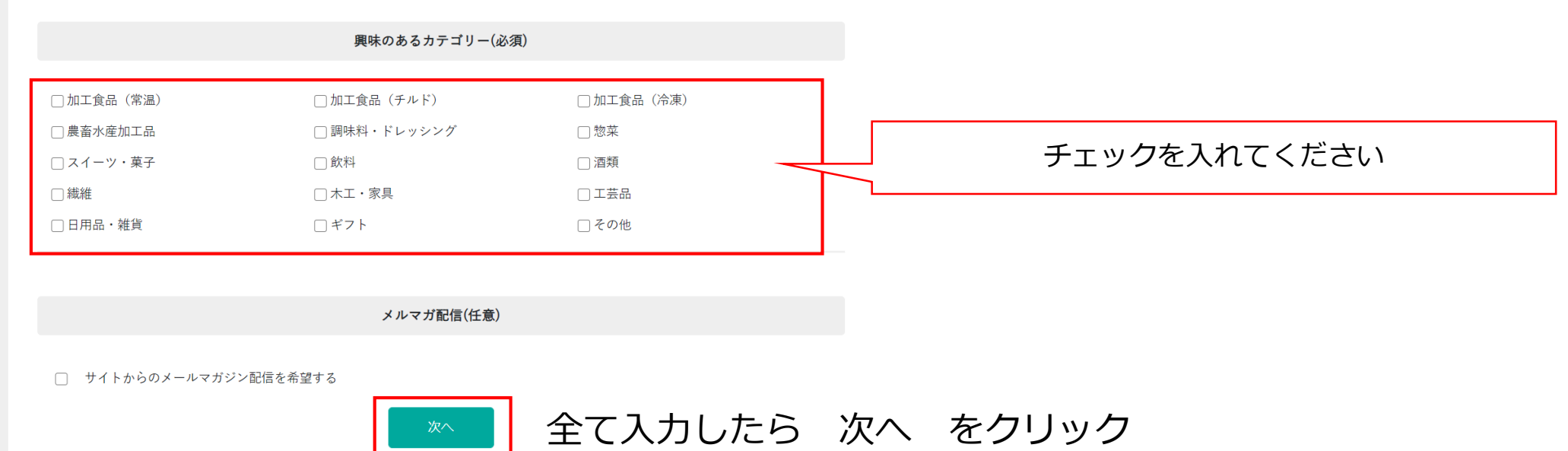

# 2.本登録(確認画面)

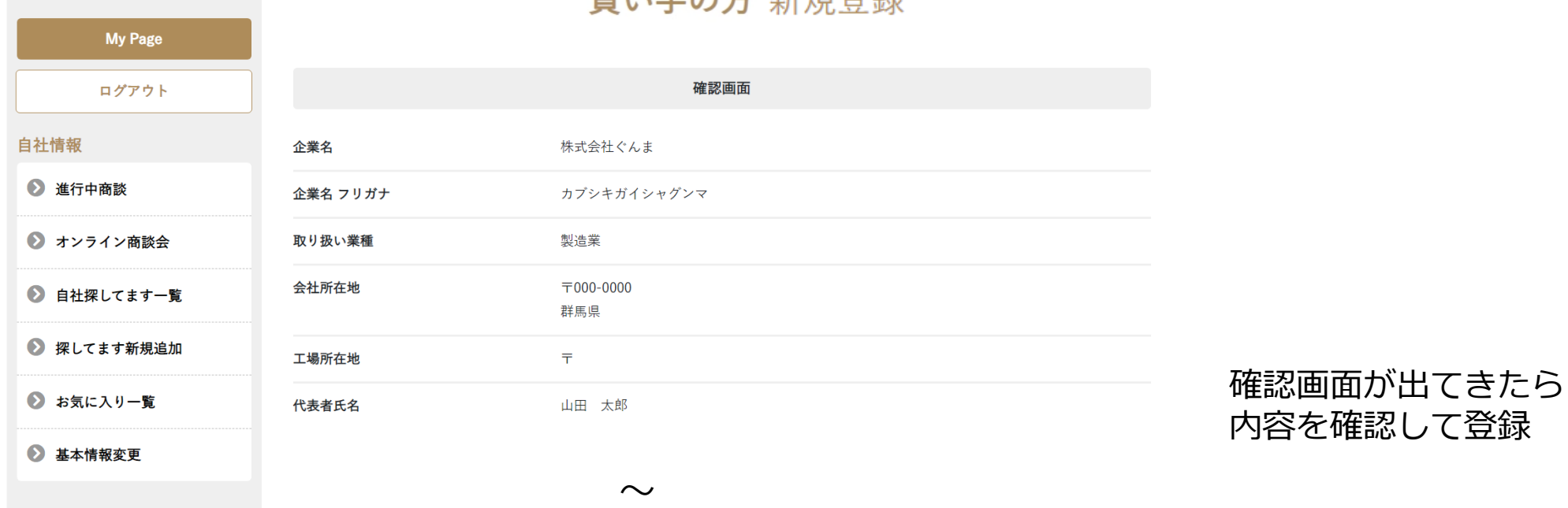

胃い手の士 転坦啓録

## 興味のあるカテゴリー 調味料・ドレッシング メルマガ配信 配信を希望しない 登録 戻る

【申請完了】地場産品商談サイト いっぴん!ぐんま

受信トレイ×

**地場産品商談サイト いっぴん!ぐんま**

noreply@shodan-gunma.com sendgrid.net 経由

To 自分 ▼

 $\overline{a}$ 

株式会社ぐんま 田中花子 様

この度は新規ユーザー登録にお申込みいただきありがとうございます。 *地場産品商談サイト いっぴん!ぐんま*

申請内容をご確認させていただき改めてご連絡いたします。

※本メールは自動送信のため、本メールへの返信にはご返答いたしかねます。 予めご了承ください。 ※本メールに心あたりがない場合、お手数ですがE-mailにてjibasan@pref.gunma.lg.jpまでご連絡ください。 申請が完了したらメールが届きます

内容確認後、承認がなされた後 マイページログイン・探してます登録が 可能となります

#### 【審査結果】地場産品商談サイト いっぴん!ぐんま

受信トレイ×

**地場産品商談サイト いっぴん!ぐんま**

noreply@shodan-gunma.com sendgrid.net 経由

To 自分 -

 $\stackrel{0}{-}$ 

株式会社ぐんま 田中花子 様

この度は *地場産品商談サイト いっぴん!ぐんま*

申請頂きました内容にて審査が完了いたしました。 審査の結果、事業者登録が認定されましたのでお知らせいたします。

引き続き、MyPageから商品情報の登録を行ってください。

※本メールは自動送信のため、本メールへの返信にはご返答いたしかねます。

予めご了承ください。

※本メールに心あたりがない場合、お手数ですがE-mailにてjibasan@pref.gunma.lg.jpまでご連絡ください。

審査が完了し、 認定されたらメールが届きます

本メールが到着したら マイページログイン・探してます登録が 可能となります

3.ログイン・マイページ

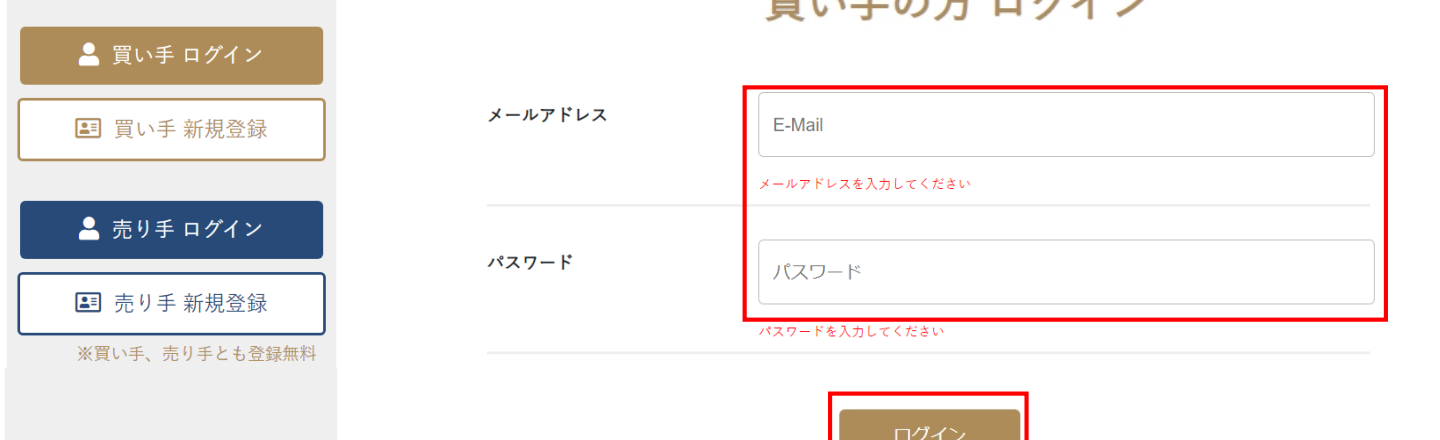

#### メールアドレス パスワード を入力してログインをクリック

My Page ログアウト 自社情報 2 進行中商談

● オンライン商談会

● 自社探してます一覧

● 探してます新規追加

→ お気に入り一覧

2 基本情報変更

株式会社ぐんま 様 My Page

<u>in the community of the community of the community of the community of the community of the community of the community of the community of the community of the community of the community of the community of the community </u>

 $\mathbf{F}$ 

ログインするとマイページが開く 探してます 新規追加 をクリック

Page12

3.ログイン・マイページ(ダッシュボード)

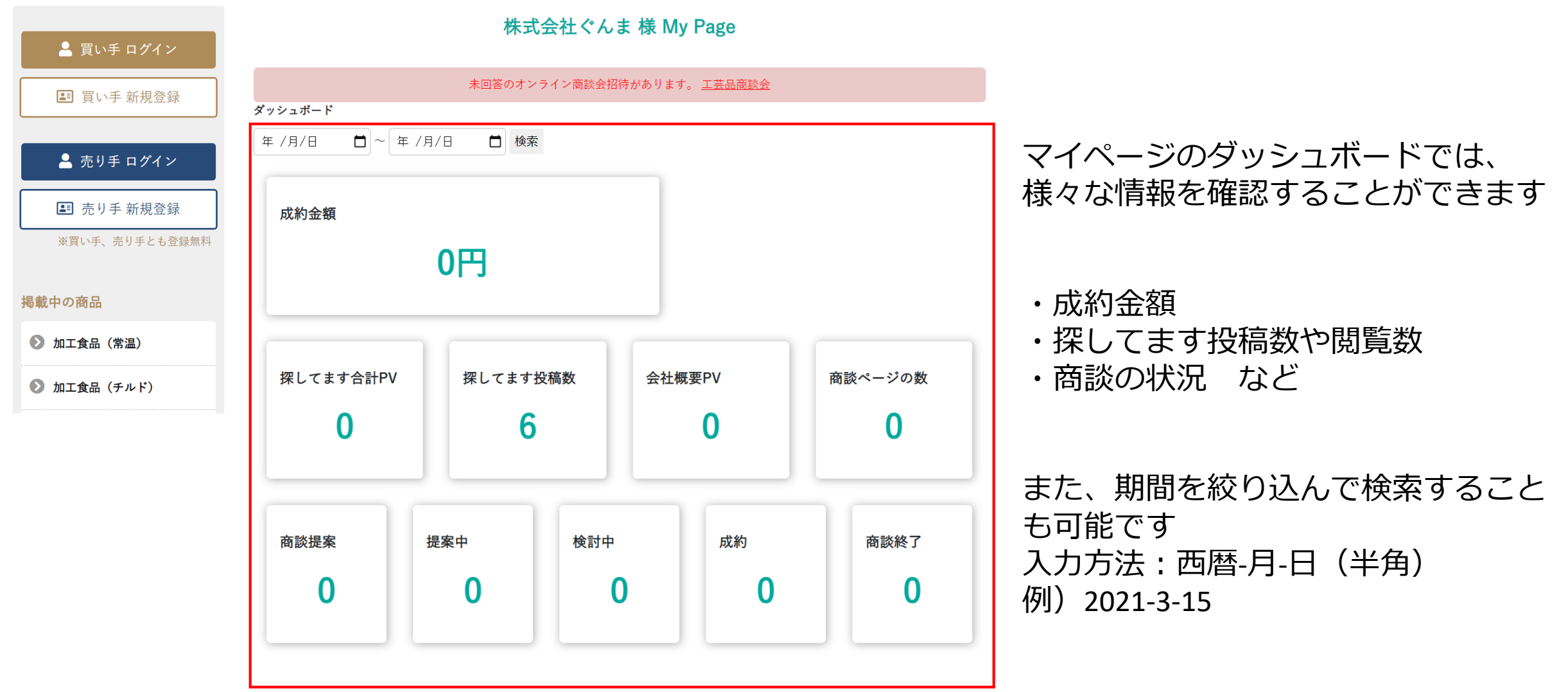

商品ページ閲覧履歴

# 4.商談する

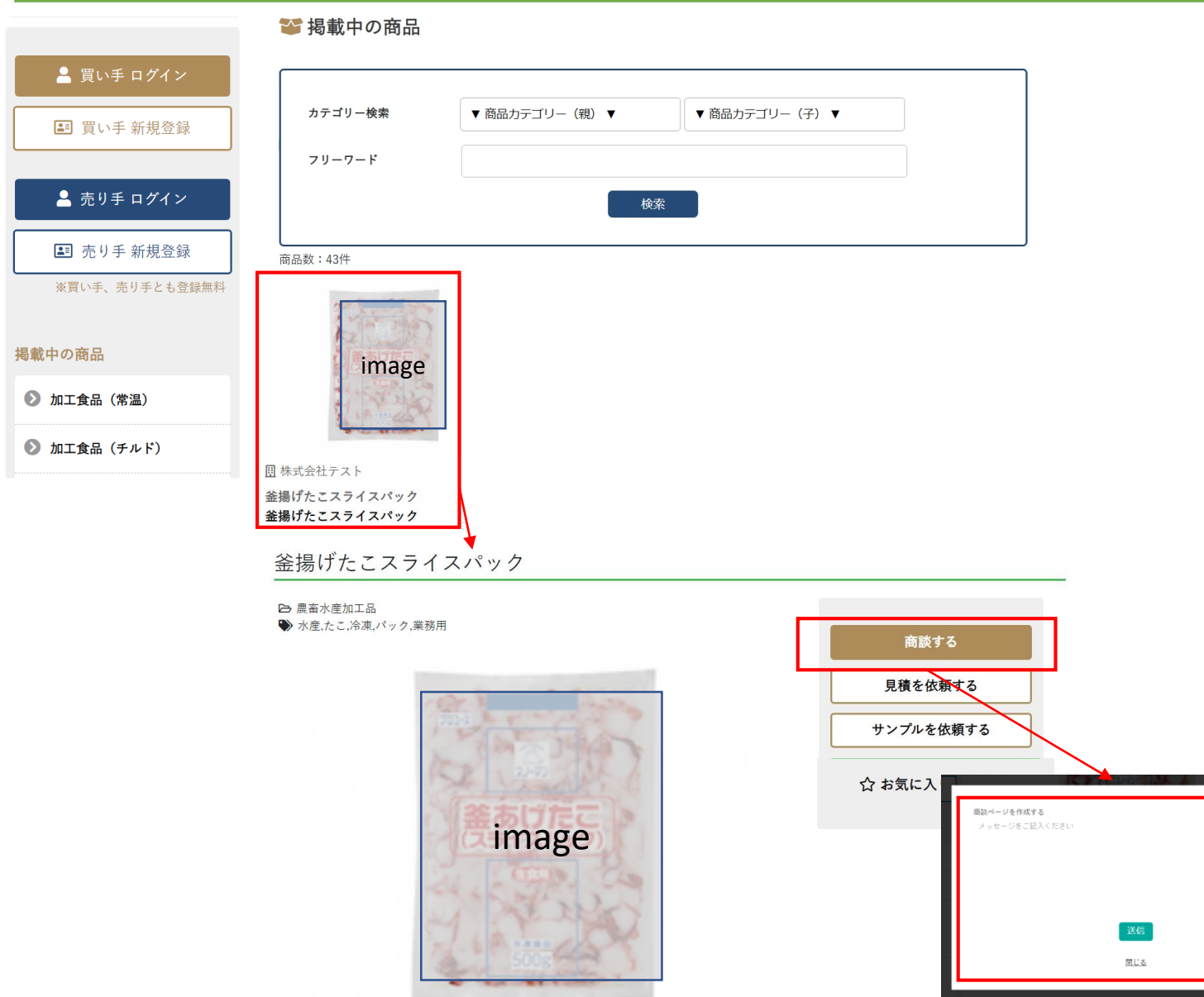

### 掲載中の商品をクリックすると 詳細を確認することができます

また、このページから 商談する を選択できます

クリックすると メッセージ入力画面が開きます メッセージを入力して送信すると 該当の売り手へ送信されます

チャットでのやり取りや Zoom設定などが可能です

# 4.商談する(見積・サンプル依頼)

釜揚げたこスライスパック ▲ 買い手 ログイン ← 農畜水産加工品 商品詳細から、見積やサンプルを → 水産,たこ,冷凍,パック,業務用 ■ 買い手 新規登録 商談する 依頼することができます 見積を依頼する ▲ 売り手 ログイン サンプルを依頼する 3 売り手 新規登録 ☆お気に入り登録する ※買い手、売り手とも登録無料 クリックすると imageメッセージ入力画面が開きます 掲載中の商品 メッセージを入力して送信すると **2 加工食品 (常温)** 該当の売り手へ送信されます **2 加工食品 (チルド)** ◎ 加工食品 (冷凍) 2 農畜水産加工品 ■ 調味料・ドレッシング 見積を依頼する サンプルを依頼する メッセージをご記入ください メッセージをご記入ください ◎ スイーツ・菓子 ダミーテキストですダミーテキストです すダミーテキストですダミーテキスト ◎ 飲料 ◎ 酒類 送信 閉じる **D** 木工 · 家具 閉じる 商品名 釜揚けたこスライスパック **2 工芸品** 

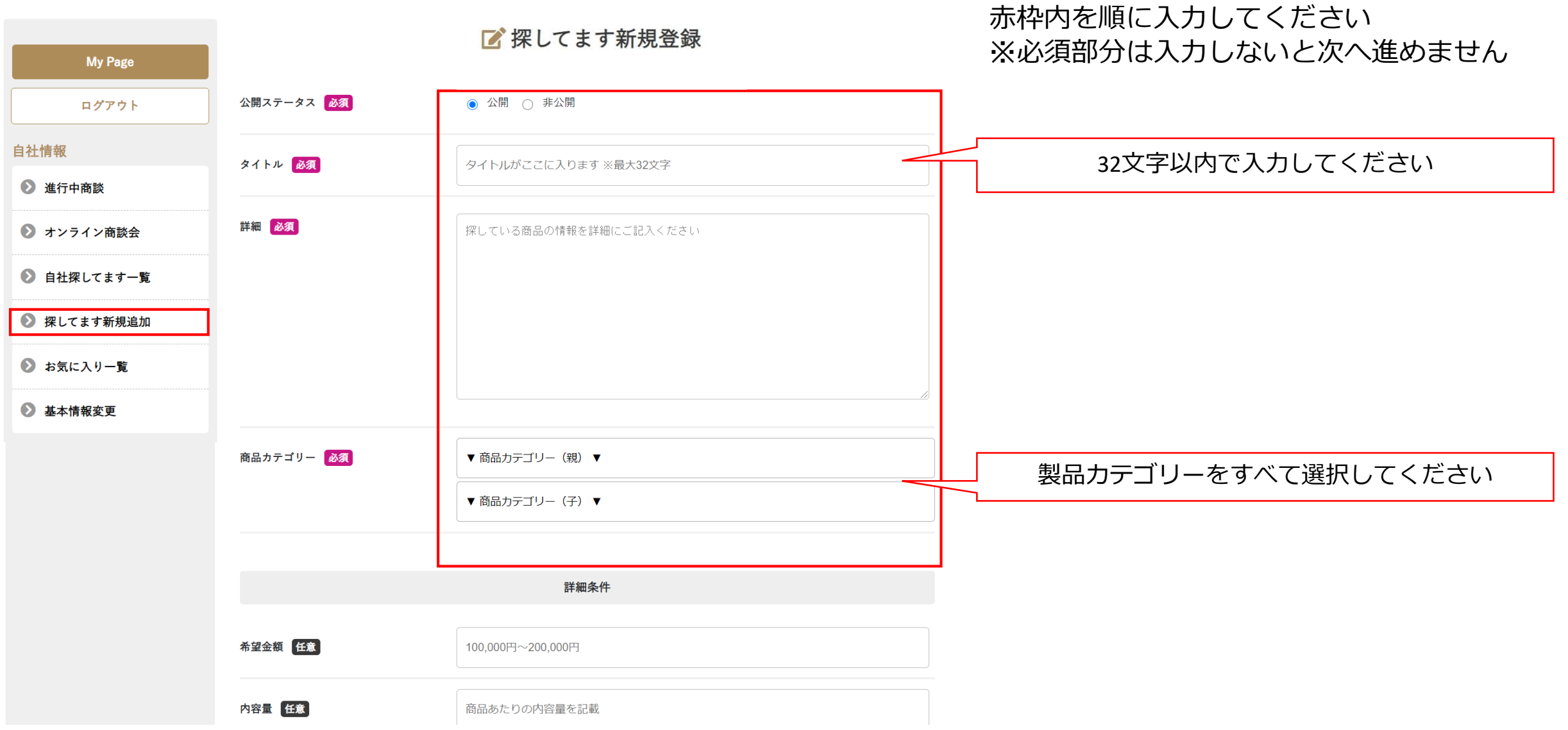

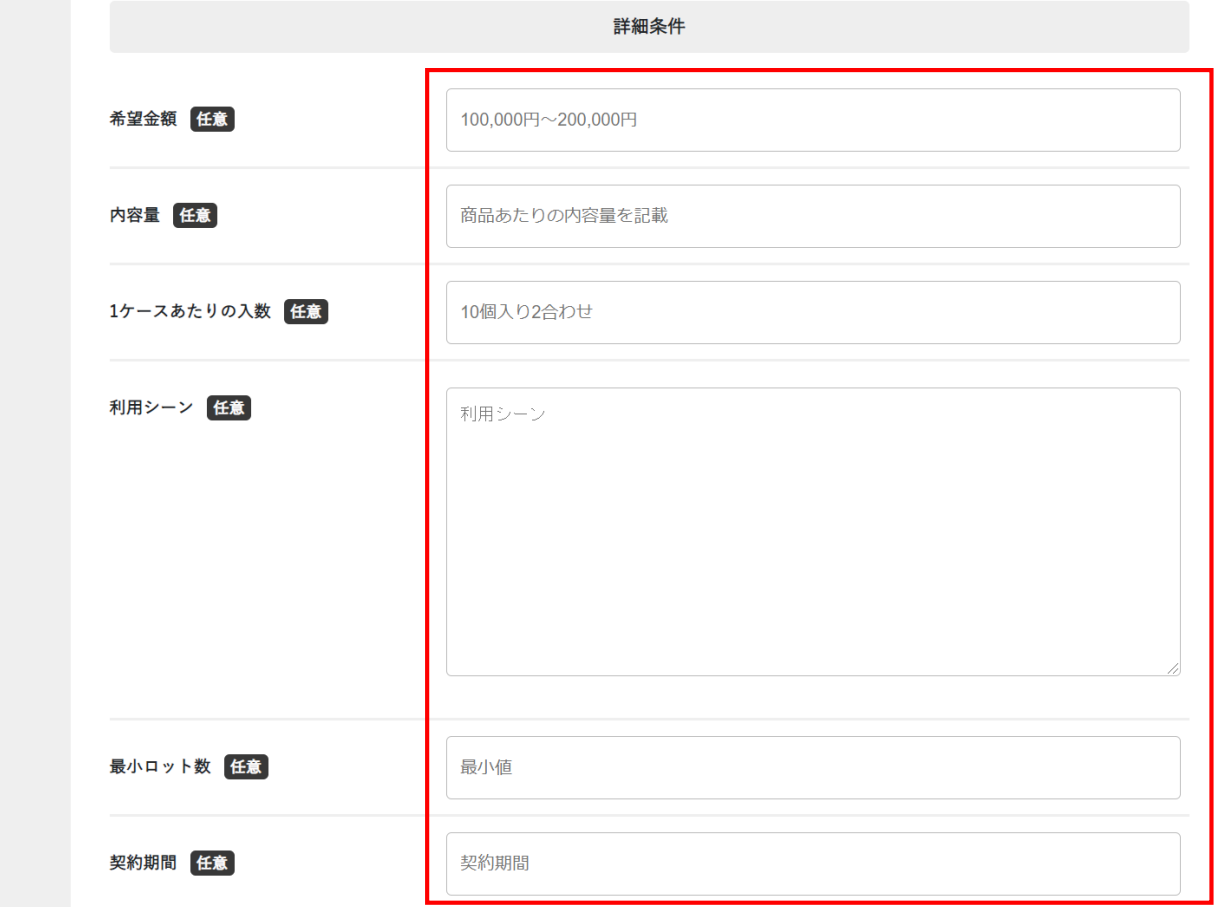

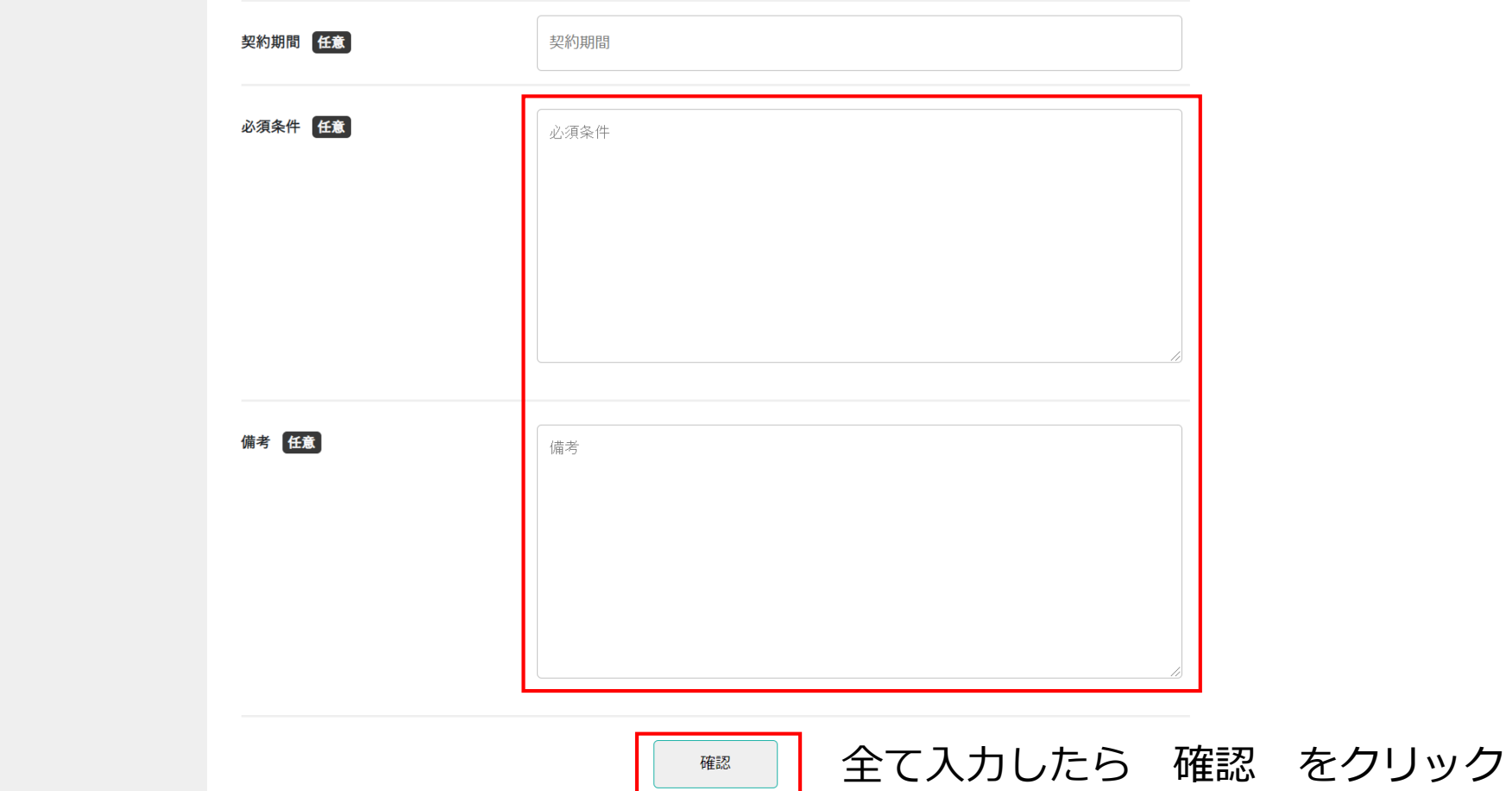

# 5.探してます登録(確認画面)

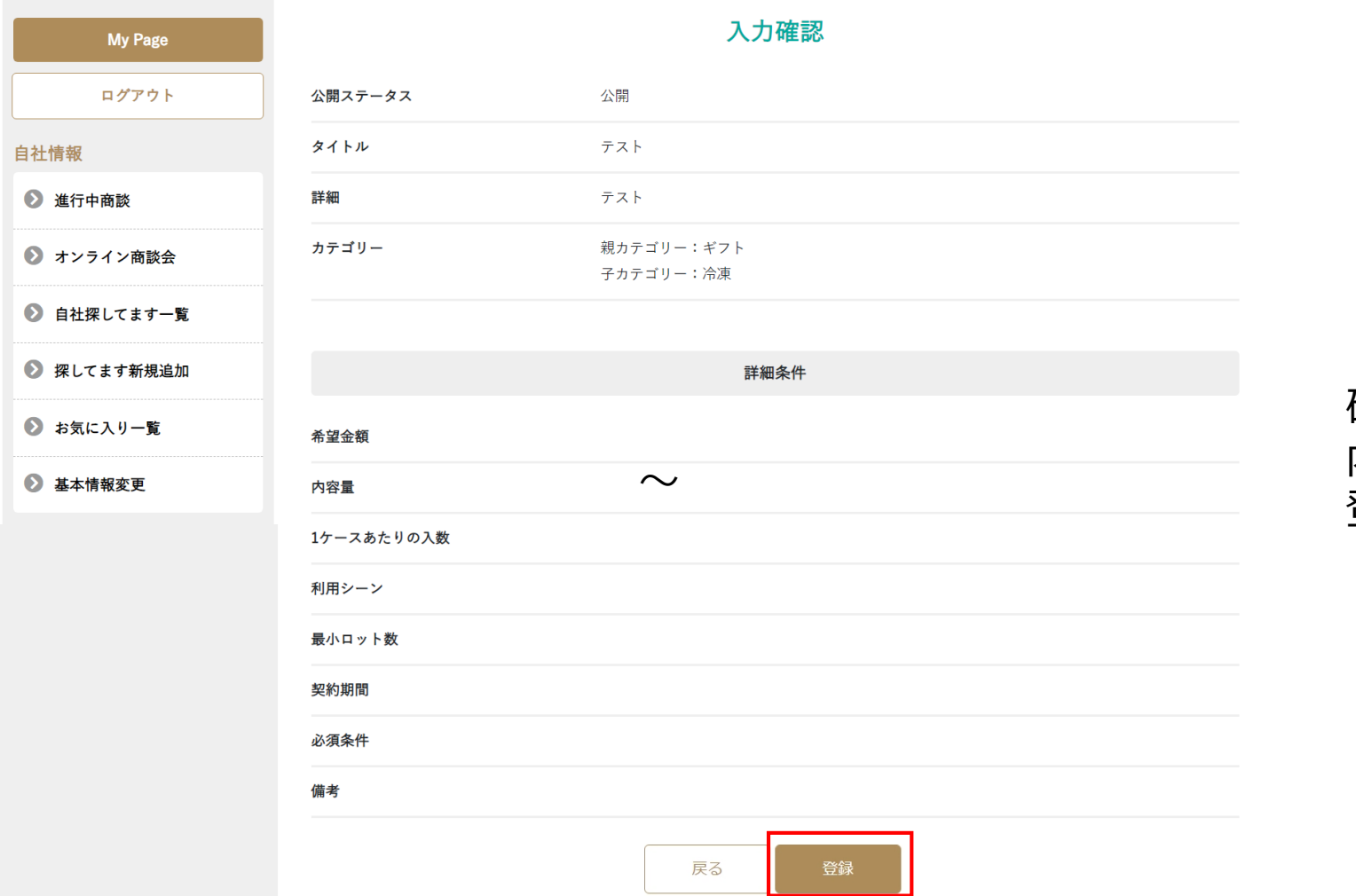

確認画面が出たら 内容を確認し、間違いがなければ 登録 をクリック

# 5.探してます登録(商品登録完了)

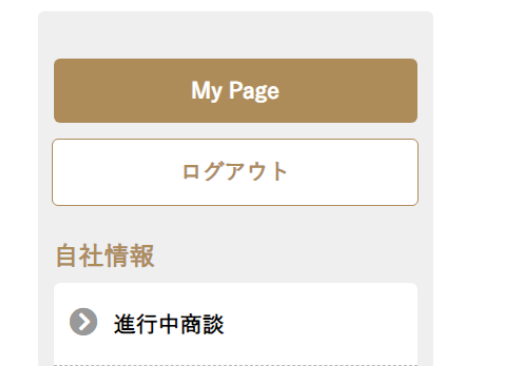

#### 登録が完了しました。

登録が完了しました。

続けて登録される方は下記ボタンより引き続き登録をお願い致します。

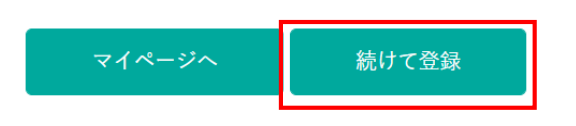

### 続けて探してます登録したい場合は 続けて登録 をクリック

【探してます登録完了】地場産品商談サイト いっぴん!ぐんま 受信トレイx

**地場産品商談サイト いっぴん!ぐんま** noreply@shodan-gunma.com sendgrid.net 経由

To 自分 -

 $\stackrel{\circ}{\equiv}$ 

株式会社ぐんま

田中花子 様

*地場産品商談サイト いっぴん!ぐんま*

タイトル:テスト 商品カテゴリー:ギフト > 冷凍 詳細: テスト

※本メールは自動送信のため、本メールへの返信にはご返答いたしかねます。 予めご了承ください。 ※本メールに心あたりがない場合、お手数ですがE-mailにてjibasan@pref.gunma.lg.jpまでご連絡ください。

#### 登録完了したらメールが届きます

6. オンライン商談会 (招待)

**地場産品商談サイト いっぴん!ぐんま**To 自分 ▼

noreply@shodan-gunma.com sendgrid.net <u>経由</u>

株式会社ぐんま 様

下記のオンライン商談会にご招待いたしました。

商談会タイトル: オンライン商談会0218

商談会内容:

テスト

 $\stackrel{\circ}{\equiv}$ 

参加条件:

テスト

開催日: 2021年02月19日

募集期間: 2021年02月18日

つきましては、参加の可否を以下のURLからご返答いただけましたら、幸いです。

https://stg.shoudan-gunma.com/online\_user\_invitation.php?online\_id=29&target\_id=70efdf2ec9b086079795c442636b55fb&user\_type=2

#### オンライン商談会に招待されると 招待メールが届きます

内容や条件、開催日を確認して 参加可否を決定したら URLをクリックします

# 6.オンライン商談会(参加可否選択)

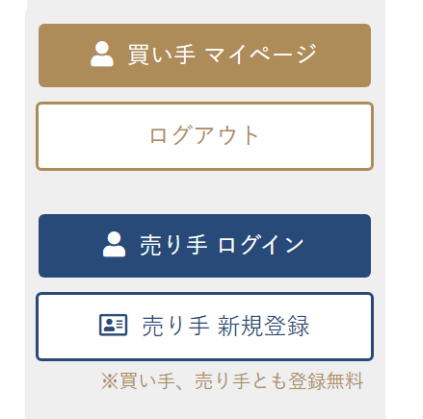

#### オンライン商談会招待 参加可否

オンライン商談会に招待されました。 下記より選択し、参加の可否を送信してください。

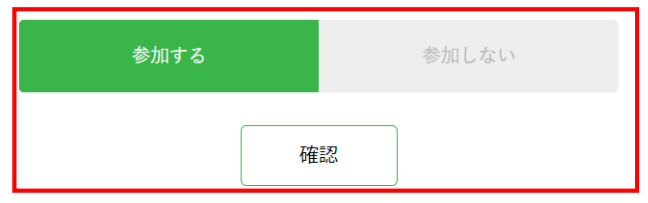

## ログインすると 参加可否の選択画面が開きます 選択して確認をクリック

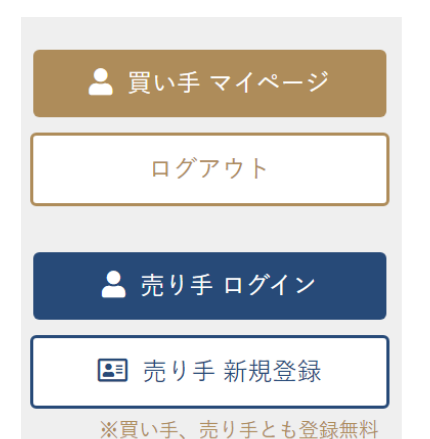

オンライン商談会招待 参加可否

下記ご確認いただき、送信を押してください。

#### 参加する

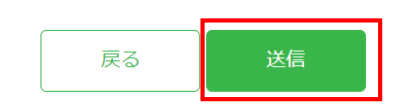

参加可否内容を確認し 送信をクリック

6.オンライン商談会(スケジュール決定)

**地場産品商談サイト いっぴん!ぐんま**

noreply@shodan-qunma.com sendqrid.net 経由

To 自分 ▼

 $\stackrel{\circ}{-}$ 

株式会社ぐんま 様

オンライン商談会のスケジュール等が下記の通り決定しましたので、ご連絡いたします。

商談会タイトル: オンライン商談会0218

スケジュール:

2021年02月19日

9:00~10:00 株式会社テスト 10:00 ~ 11:00 株式会社テスト 11:00 ~ 12:00 株式会社テスト 13:00 ~ 14:00 株式会社テスト

 $-0.0.0$ 

スケジュールが決定すると メールが届きます

参加企業や設定された時間などを 確認することができます

※本メールは自動送信のため、本メールへの返信にはご返答いたしかねます。

予めご了承ください。

※本メールに心あたりがない場合、お手数ですがE-mailにてjibasan@pref.gunma.lg.jpまでご連絡ください。

# 6.オンライン商談会(商談会一覧)

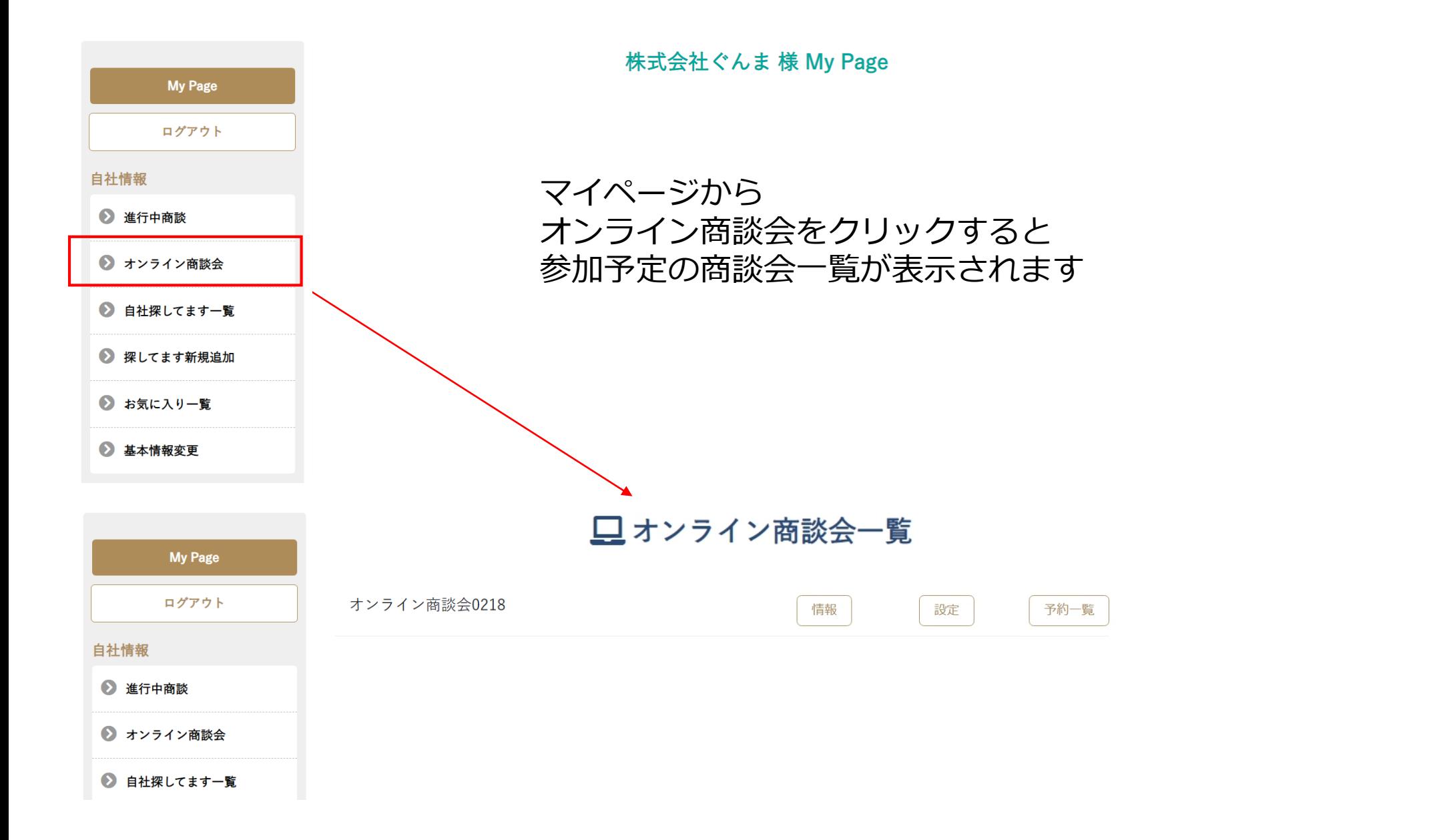

# 6.オンライン商談会(商談会情報)

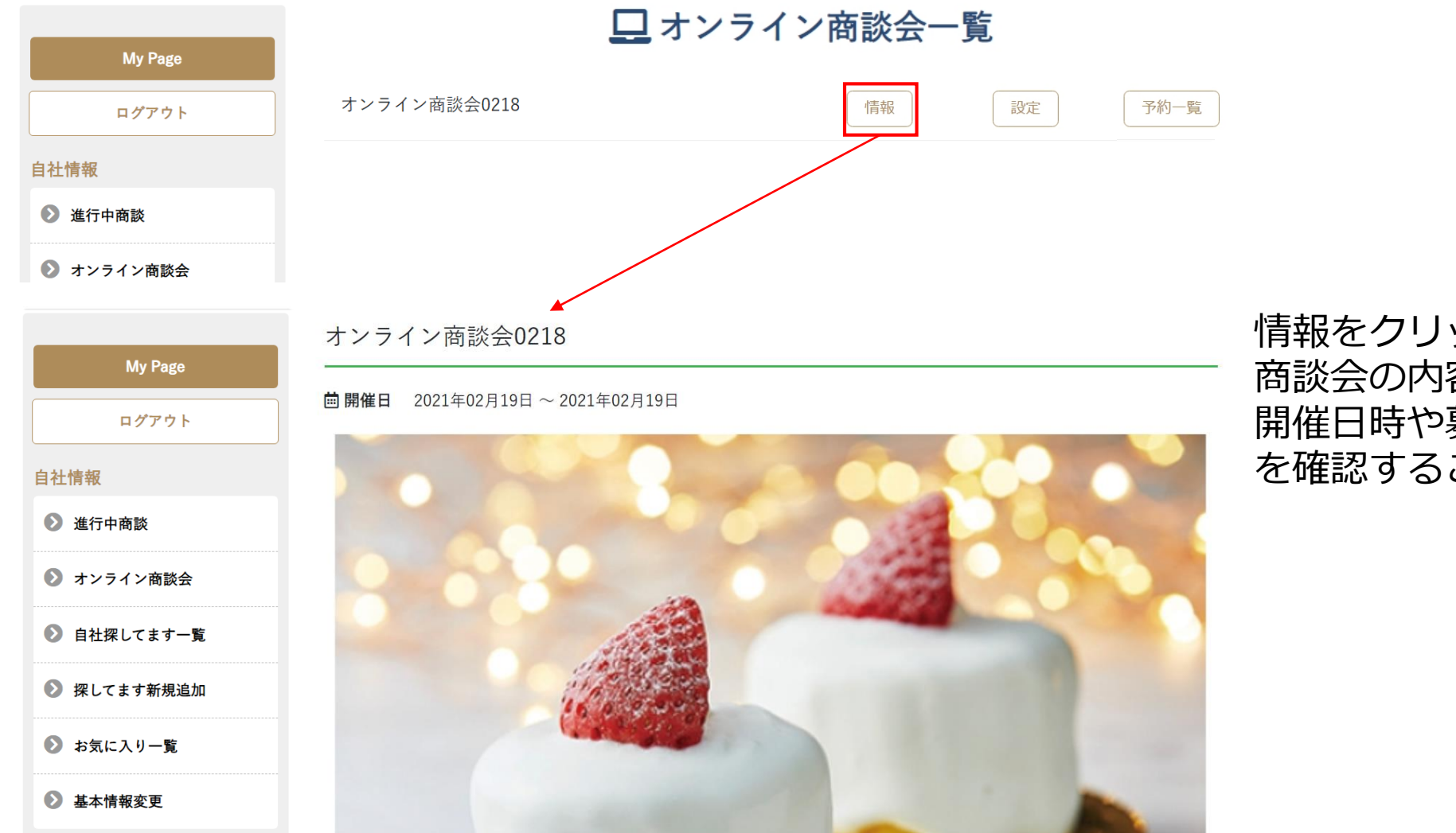

情報をクリックすると 商談会の内容や参加条件、 開催日時や募集締め切り日などを を確認することができます

# 6.オンライン商談会(商談会担当者設定)

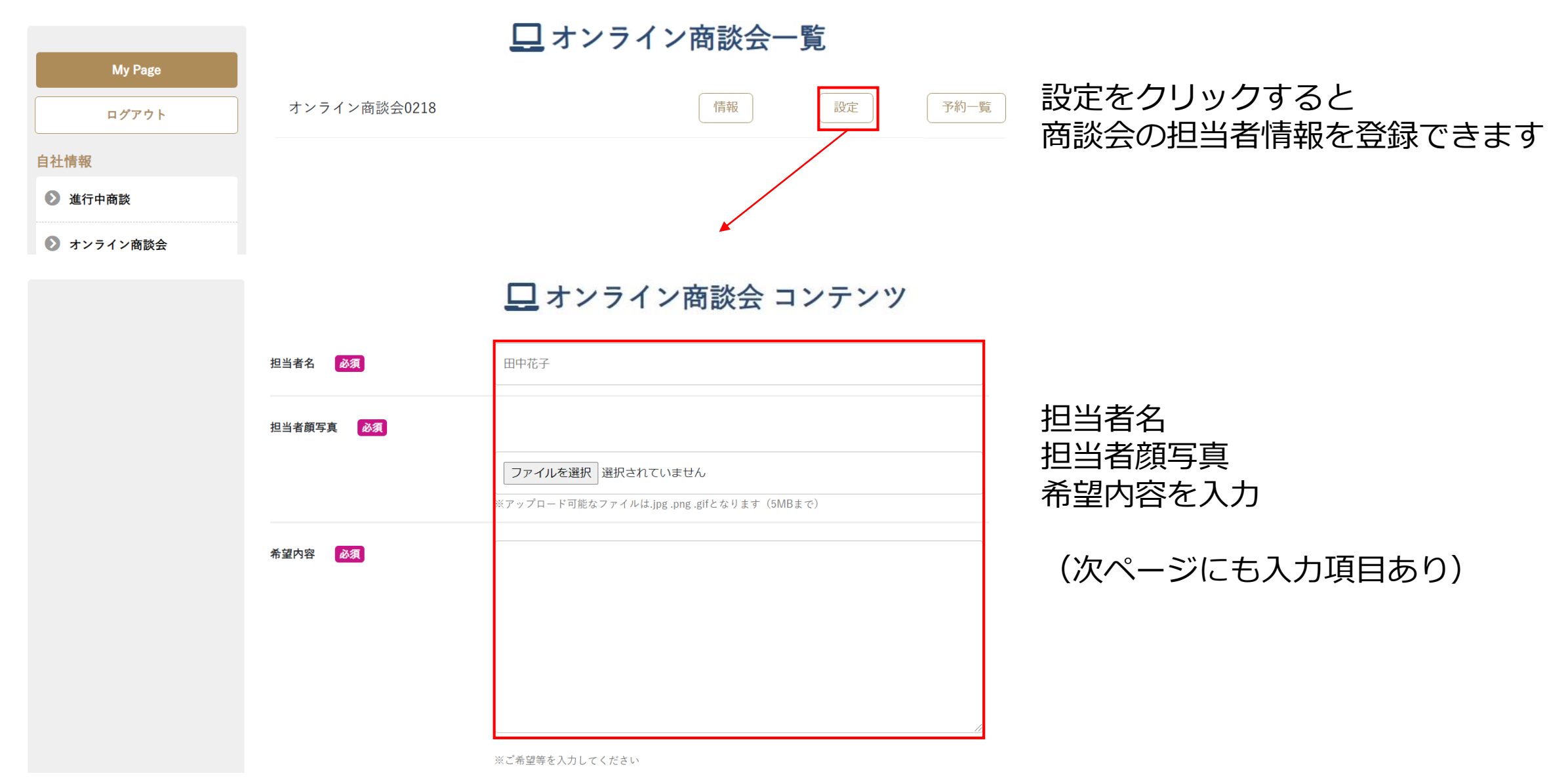

# 6.オンライン商談会(商談会ZOOM設定)

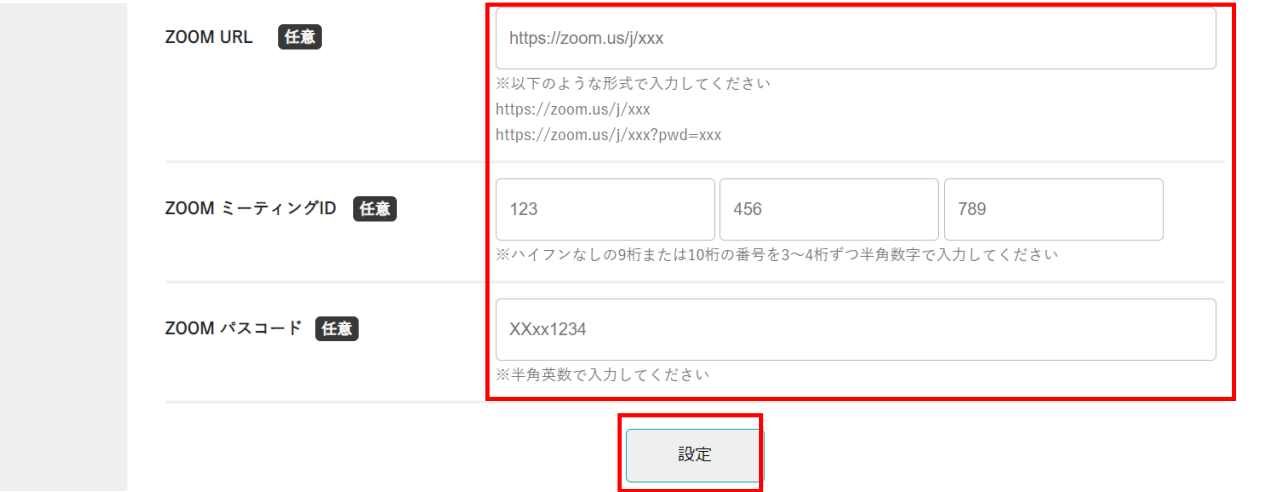

商談会で使用するZOOMを登録すること ができます。(任意) 登録される場合は、 URL、ミーティングID などを入力し 設定をクリック

※ZOOMに関しての不明点は ZOOM使用方法をご確認ください

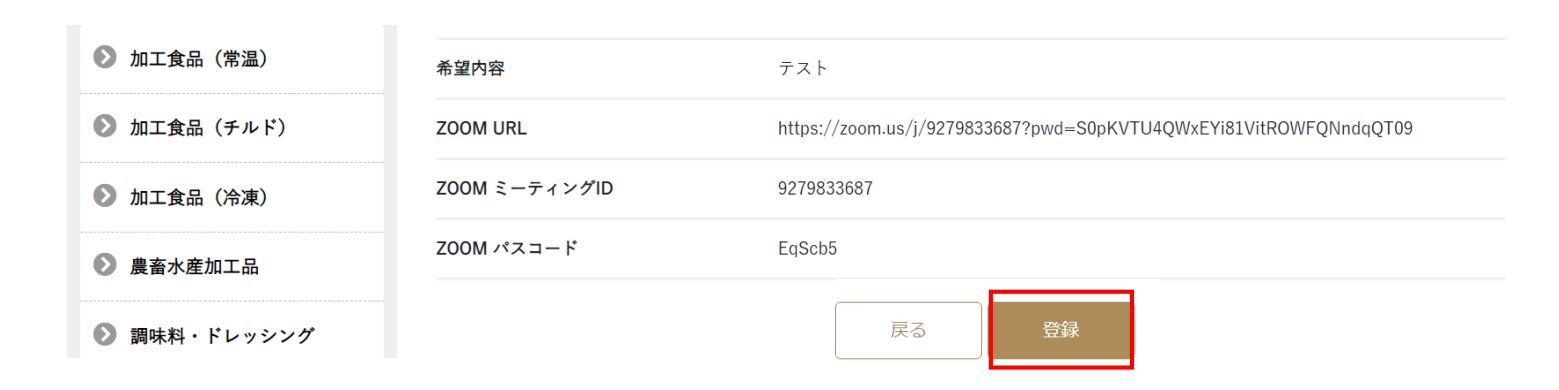

確認画面が表示されるので 内容を確認し、 問題なければ登録をクリック

6.オンライン商談会(予約一覧)

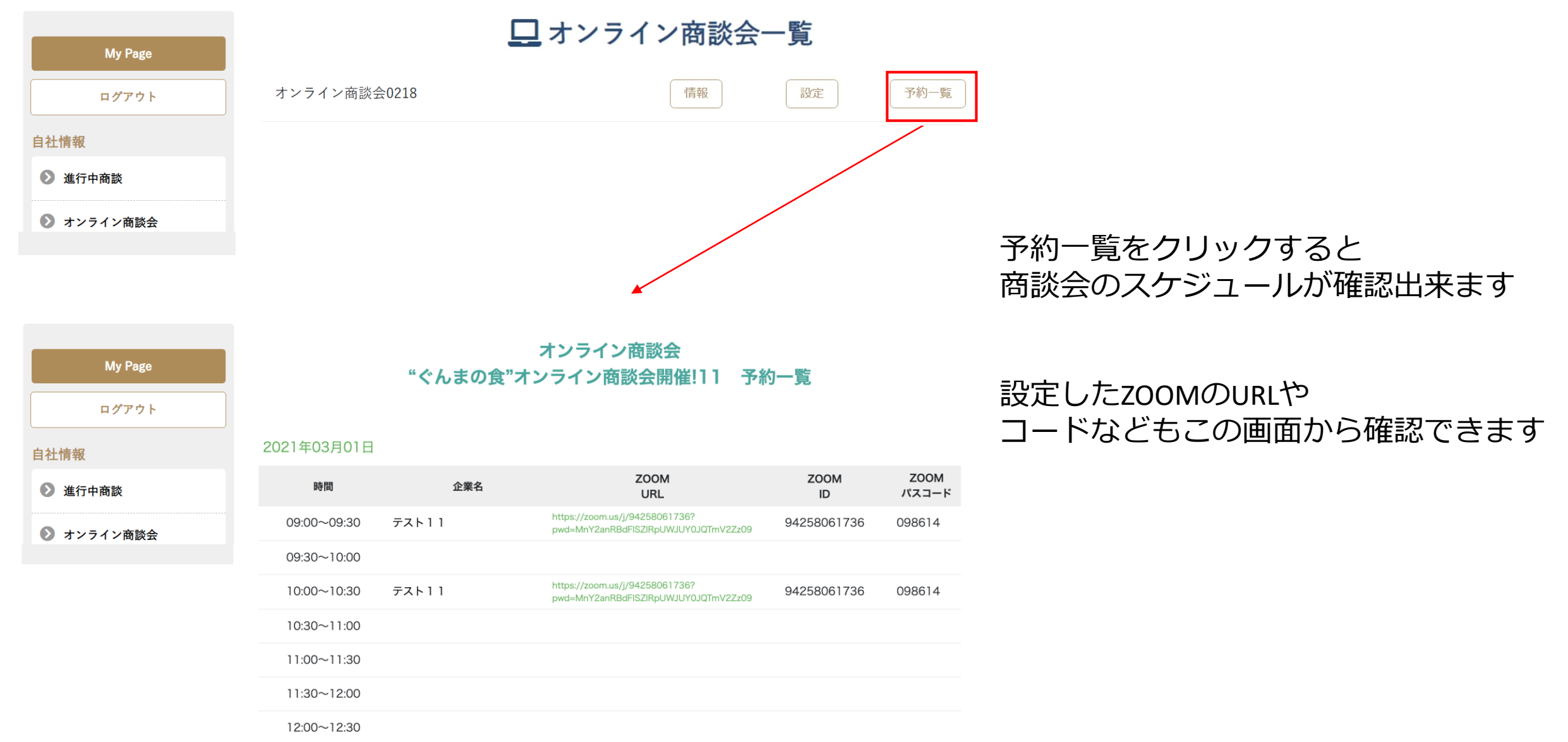

# 6.オンライン商談会(商談開始)

自社情報

自社情報

2 進行中商談

→ オンライン商談会

□ オンライン商談会一覧 **My Page** オンライン商談会0218 情報 設定 予約一覧ログアウト 商談会の開始時は 商談会一覧より予約一覧を開き 2 進行中商談 該当する予約内容部分にある ● オンライン商談会 ZOOMのURLをクリックします 開いたURLからZoom Meetingを開きます オンライン商談会 **My Page** "ぐんまの食"オンライン商談会開催!11 予約一覧 ログアウト 2021年03月01日

> **ZOOM ZOOM ZOOM** 時間 企業名 **URL** パスコード ID https://zoom.us/j/94258061736? 09:00~09:30 テスト11 94258061736 098614 pwd=MnY2anRBdFISZIRpUWJUY0JQTmV2Zz09 09:30~10:00 https://zoom.us/j/94258061736? 10:00~10:30 テスト11 94258061736 098614 pwd=MnY2anRBdFISZlRpUWJUY0JQTmV2Zz09 10:30~11:00 11:00~11:30 11:30~12:00 12:00~12:30

サプライヤー側が同様にZOOMに入ると 商談開始となります

# 7. お気に入り登録

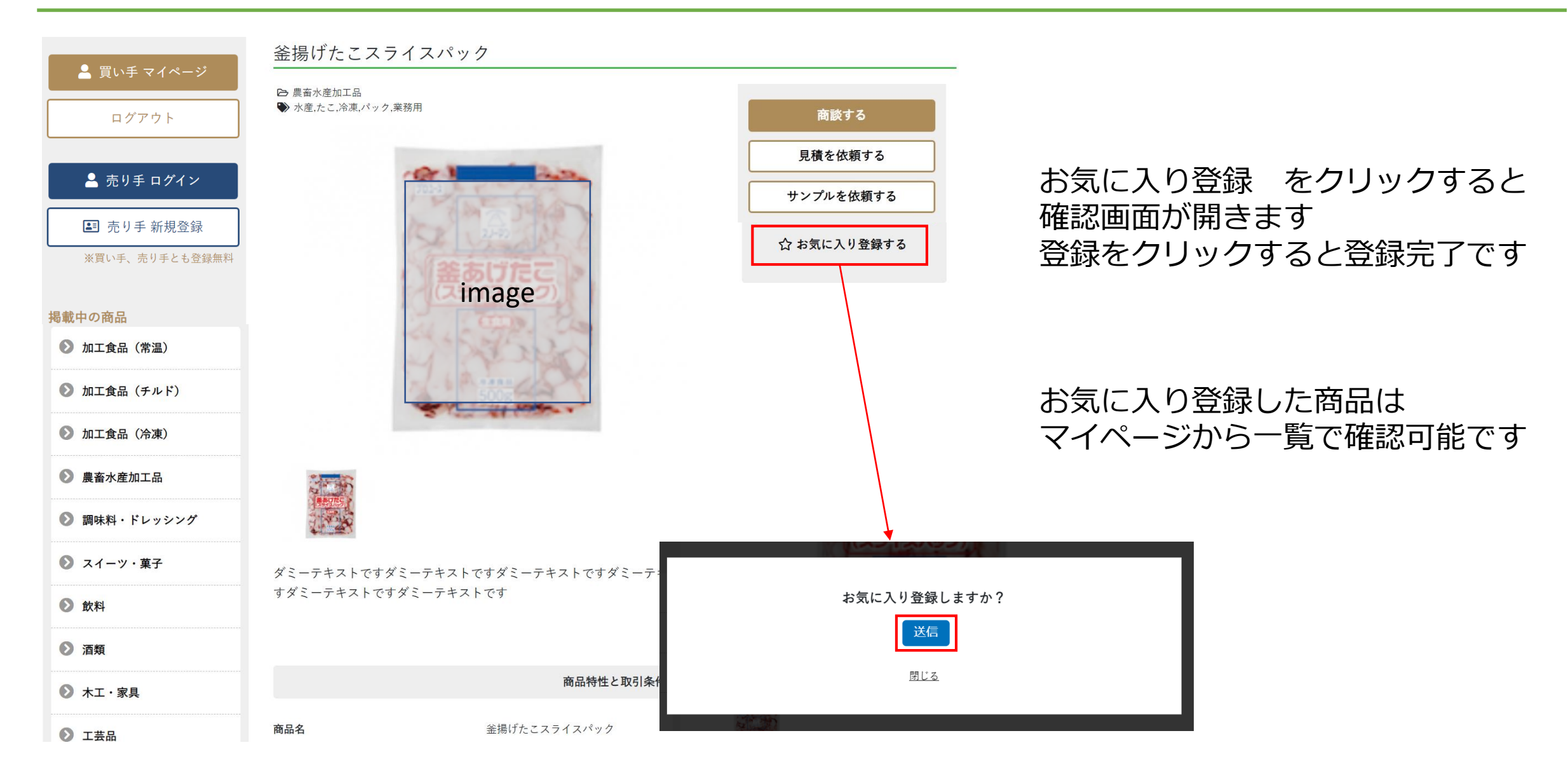